# **Java 8 Update 31** リリースに伴う **POWER EGG2.0** の動作に関する留意事項

第1版 2015 年 01 月 ディサークル株式会社 改版履歴

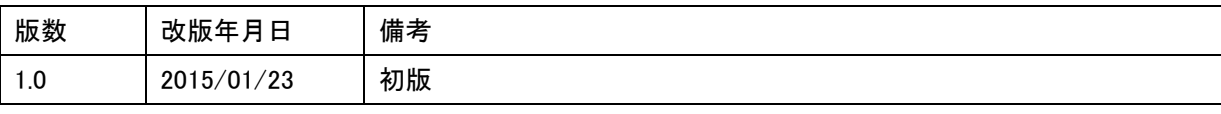

本資料では、Java 8 Update 31 へのバージョンアップならびに Java 8 Update 31 利用時における POWER EGG2.0 の動作について詳細を下記にご説明いたします。

## 1.**Java Update** に関する情報について

2015 年 1 月 21 日(米国時間 2015 年 1 月 20 日)に Java 7 及び Java 8 の新しい Update である Java 7 Update 75、Java 8 Update 31 がリリースされました。今回のアップデート並びに今後のアップデートについて、Oracle 社から以下の留意事項がアナウンスされています。

- ・ 今回のアップデートより、Java 7 において自動更新すると、Java 8 Update 31 へ更新されます。
- ・ Java 7 のパブリック・アップデートは、2015 年 4 月以降公開されません。
- ・ 古いバージョンはアンインストールし、Java 8 へアップグレードすることを推奨します。

#### 参考情報

Java 8 に関する情報 <https://java.com/ja/download/faq/java8.xml> Java 7 に関する情報 [https://java.com/ja/download/faq/java\\_7.xml](https://java.com/ja/download/faq/java_7.xml) 古いバージョンについて [http://java.com/ja/download/faq/remove\\_olderversions.xml](http://java.com/ja/download/faq/remove_olderversions.xml)

## 2.**POWER EGG2.0** で **Java** を利用する際の諸条件

POWER EGG2.0 を利用するために Java をクライアント端末へインストールする際の注意事項についてご説明 します。(Java のバージョン、アップデートに限らず、Java 全般についてのご説明です)

- 異なるバージョンの Java を同時にインストールしないでください Java 6 と Java 7 、Java 8 など、異なるバージョンの Java を同時にインストールすると正常に動作 しない場合があります。Java 6 や Java 7 がインストールされている環境に Java 8 をインストールす る場合は、先に Java 6, Java 7 をアンインストールしてください。 ※詳細は「Java Update に関する情報について」をご参照ください。
- 32bit 版の Java を利用してください POWER EGG2.0 では 32bit 版のブラウザのみサポートしております(クライアント OS が 64bit 版の場 合も、32bit 版のブラウザを利用してください)。そのため、クライアント端末にインストールする Java も 32bit 版である必要があります。64bit 版の Java は利用しないでください。

# 3.**Java** アップデートに関する留意事項

#### 3-1.**Java 8 Update 25** から **Java 8 Update 31** へのアップデートに関する留意事項

Java 8 Update 25 など旧バージョンから Java 8 Update 31 へ更新する場合、メッセージが表示される場合が あります。メッセージに応じて以下の通り対応してください。

## (1)**Java** セキュリティ・プロンプトの復元

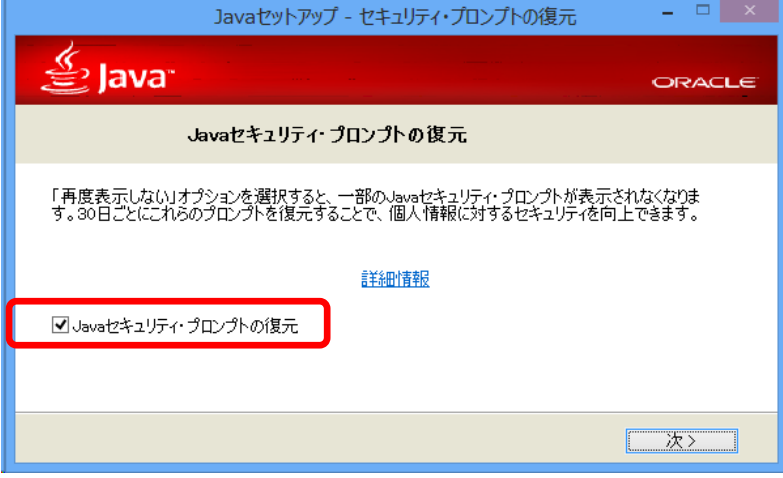

31 日以上非表示であったプロンプトに対してセキュリティ・プロンプトを復元するオプションです。 Java を使用するページを表示した時に、セキュリティを目的として意図した動作かをユーザに確認させる 通知が出てきます。その際に今後も同じことを毎回確認するのを避けるための選択があります。 「Java セキュリティ・プロンプトの復元」はこの非表示とした選択などをクリアする機能です。 チェックを入れると一度非表示とした設定がクリアされ、再度確認のメッセージが表示される場合がありま す。セキュリティ・プロンプトを更新のタイミングで復元したくない場合はチェックを外してください。

※「セキュリティ・プロンプトの復元」は、Java コントロールパネルの[セキュリティ]タブからも実行すること ができます。

## 3-2.**Java 7** から **Java 8 Update 31** へのアップデートに関する留意事項

Java 7 から自動更新を実行すると、Java 8 Update 31 への更新が実行されます。Java 8 へ更新する場合、以 下のようなメッセージが表示される場合があります。メッセージに応じて以下の通り対応してください。

## (1)最新でないバージョンのアンインストール

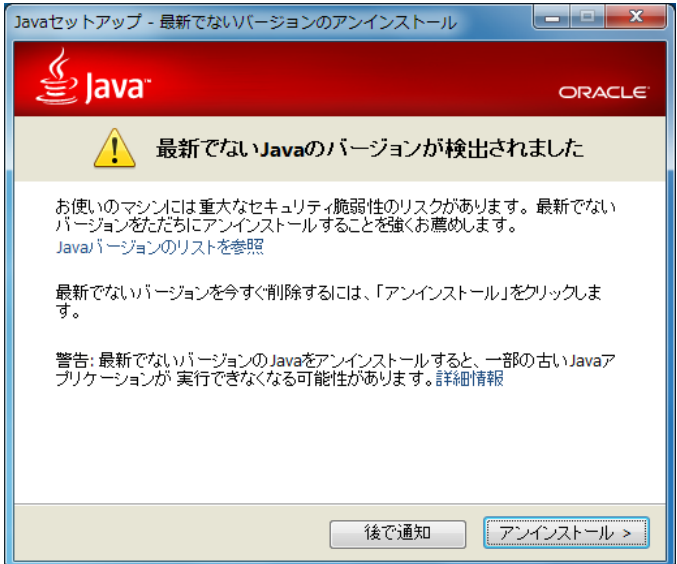

Java 7 から自動更新する際に、インストール済みの Java 7 のアンインストールが促されます。POWER

EGG は Java 8 でも稼働しますので、Java 7 が必要なければ[アンインストール>]を実行してください。ま た、他システムなどで Java 7 が継続して必要かどうか不明な場合は、[後で通知]を選択し、アンインスト ールを行わず、インストールを進めてください。

※OS の「コントロールパネル」にある「プログラムと機能」からでも Java 7 はアンインストールできます。

# (2)**Java** セキュリティ・プロンプトの復元

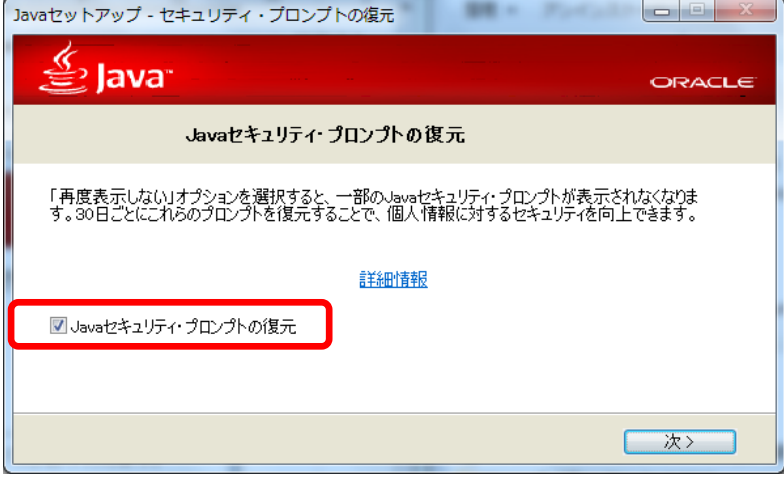

31 日以上非表示であったプロンプトに対してセキュリティ・プロンプトを復元するオプションです。 Java を使用するページを表示した時に、セキュリティを目的として意図した動作かをユーザに確認させる 通知が出てきます。その際に今後も同じことを毎回確認するのを避けるための選択があります。 「Java セキュリティ・プロンプトの復元」はこの非表示とした選択などをクリアする機能です。 チェックを入れると一度非表示とした設定がクリアされ、再度確認のメッセージが表示される場合がありま す。セキュリティ・プロンプトを更新のタイミングで復元したくない場合はチェックを外してください。

※「セキュリティ・プロンプトの復元」は、Java コントロールパネルの[セキュリティ]タブからも実行すること ができます。

#### 3-3.**Java 7 Update 75** へのアップデートに関する留意事項

Java 7 から自動更新を実行すると、Java 8 Update 31 への更新が実行されます。そのため、Java 7 Update75 にアップデートするためには、手動で Java 7 Update 75 をインストールする必要があります。POWER EGG 以 外のシステムの動作条件により Java 7 Update 75 が必要な場合は、下記の URL よりダウンロードしてインスト ールを行ってください。なお、Java 7 Update 75 においても POWER EGG は動作します。

Java 7 Update 75 ダウンロード: [https://java.com/ja/download/manual\\_java7.jsp](https://java.com/ja/download/manual_java7.jsp)

※ 上記のページは、2015 年 4 月以降更新されないもしくはなくなる可能性があります。

インストール時にはメッセージに応じて以下の通り対応してください。

# 4.**Java 8 Update 31** を利用する際の留意事項(**Java 7 Update 75** も同様)

Java 8 Update 31 がインストールされた端末で POWER EGG2.0 を利用した場合、以下のようなダイアログが 表示される場合があります。ここでは、その対応について機能別にご説明します。 なお、POWER EGG2.0 において Java が関連するのは以下機能となります。

- ファイル添付アプレット
- PC リマインダー
- 組織図アプレット(管理者機能)

## (1)ファイル添付アプレット利用時

ファイル添付アプレットを使用すると設定している場合、各種機能でファイル添付用の画面を起動しようとした 際に以下のようなメッセージが表示される場合があります。(以下は Windows7 の画面イメージ)

≪アプリケーション実行確認のダイアログ≫

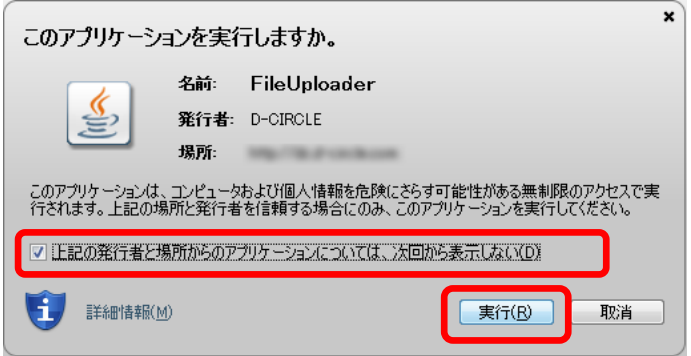

"上記の発行者と場所からのアプリケーションについては、次回から表示しない"をチェックして[実行]をク リックしてください。次回以降メッセージは表示されなくなります。 [取消]をクリックすると、正常に動作しません。

≪セキュリティ警告ダイアログ≫

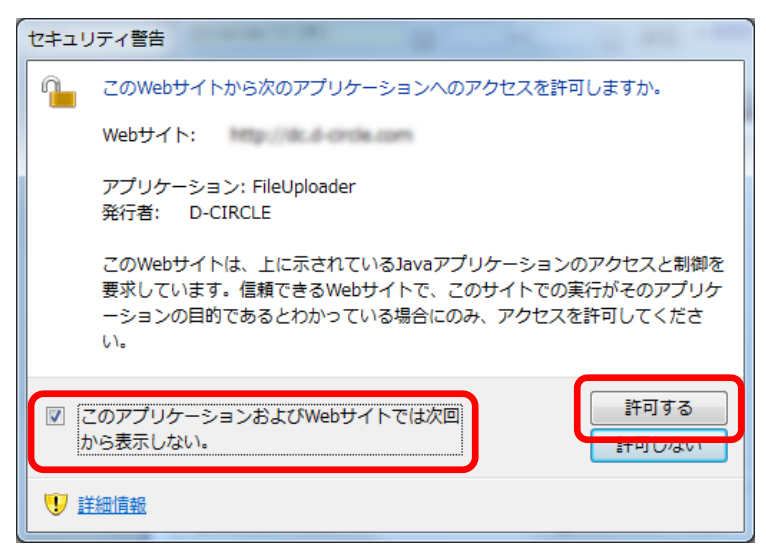

≪アプリケーション実行確認のダイアログ≫で[実行]クリック後に表示されます。

"このアプリケーションおよび Web サイトでは次回から表示しない"をチェックして[許可する]をクリックして ください。

「許可しない]をクリックすると、正常に動作しません。

なお、このセキュリティ警告画面は、POWER EGGの画面ごと(例えば、スケジュール登録や社内メール送 信画面など)で都度表示されます。 "このアプリケーション及び Web サイトでは次回から表示しない"にチェ ックし許可することで以降その画面ではセキュリティ警告は表示されなくなります。

※Java のセキュリティ設定にある例外サイトに POWER EGG の URL を登録済でもセキュリティ警告は表 示されます。

## (2)**PC** リマインダー利用時

PC リマインダーインストールや起動時に以下のようなメッセージが表示される場合があります。

≪アプリケーション実行確認のダイアログ≫

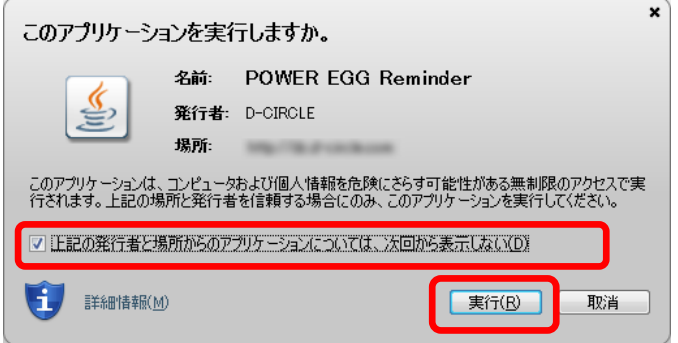

"上記の発行者と場所からのアプリケーションについては、次回から表示しない"をチェックして[実行]をク リックしてください。次回以降メッセージは表示されなくなります。 [取消]をクリックすると、正常に動作しません。

## (3)組織図アプレット利用時

組織図のメンテナンスを行う画面を起動した際に以下のようなメッセージが表示される場合があります。

≪アプリケーション実行確認のダイアログ≫

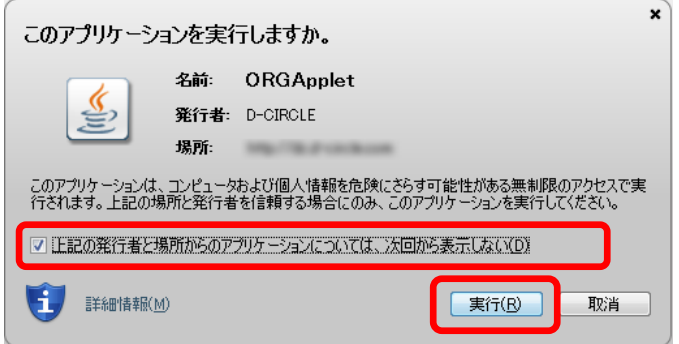

"上記の発行者と場所からのアプリケーションについては、次回から表示しない"をチェックして[実行]をク リックしてください。次回以降メッセージは表示されなくなります。

[取消]をクリックすると、正常に動作しません。

## 【補足】**Java 7 Update 75** や旧アップデートの **Java** を継続して利用する時

POWER EGG 利用時に、下記のような「Java Update が必要」のメッセージが表示される場合があります。

≪Java Update のダイアログ≫

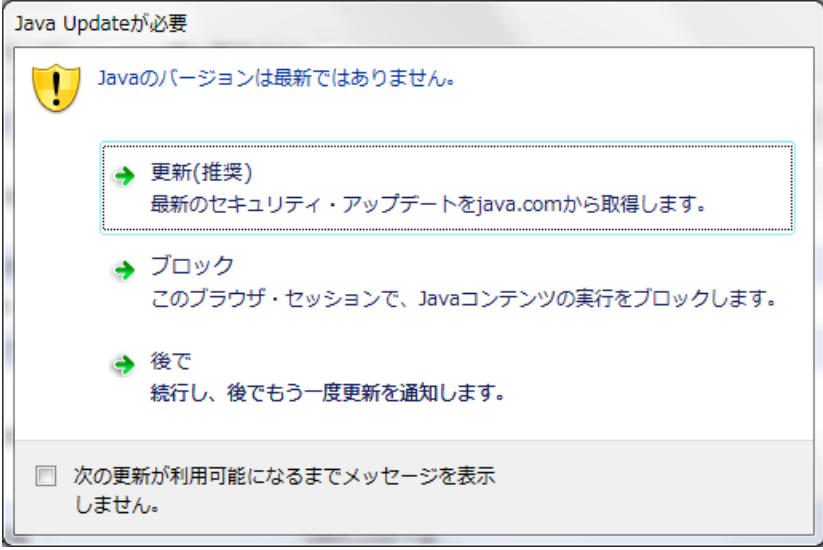

継続して Java 7 Update 75 や旧アップデートの Java を利用する場合は、"次の更新が利用可能になるまでメ ッセージを表示しません"にチェックを入れ、"後で"を選択してください。

※"ブロック"を選択すると、正常に動作しません。

※"更新(推奨)"を選択すると、最新のバージョン(Java 8 Update 31)にアップデートするページが表示されま す。

## 5.**Java 8 Update 31** で正常に動作しない場合の対応方法

4でご説明したダイアログでクリックするボタンを間違えた場合など、Java 8 Update 31 で正常に動作しない可 能性があります。その場合は、以下を参考に操作を行ってください。

# ファイル添付アプレットのアプリケーション・エラー

≪エラー画面例≫

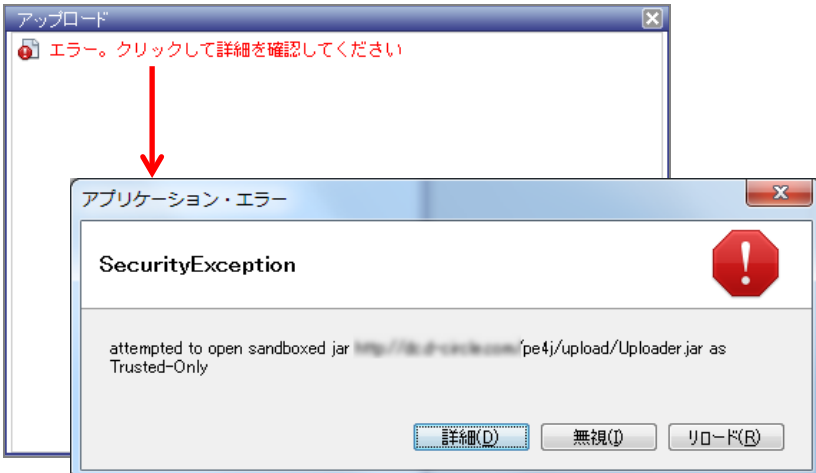

≪アプリケーション実行確認のダイアログ≫で[取消]をクリックした場合などに上記のエラーが発生する 可能性があります。

このような場合は一旦ブラウザをすべて閉じて再度起動しなおしてください。

## 組織図アプレットのアプリケーション・エラー

≪エラー画面例≫

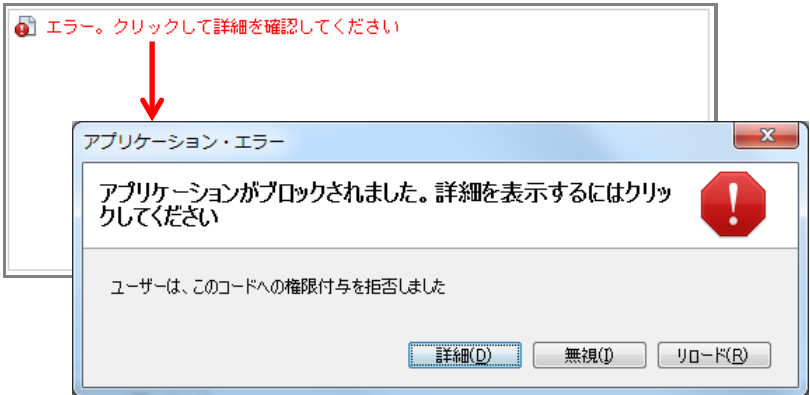

≪アプリケーション実行確認のダイアログ≫で[取消]をクリックすると上記のエラーが発生する場合があり ます。このような場合は一旦ブラウザをすべて閉じて再度起動しなおしてください。

## その他正常に動作しない場合

上記の操作でも改善しない場合、また、Java を利用する各種機能でエラー等が発生し正常に動作しない場合 は、以下の操作を行い現象が改善しないかご確認ください。

① Java のキャッシュクリア、ブラウザのキャッシュクリアを行う

一時ファイルの削除方法については、お客様向けホームページの下記を参考にしてください。 [http://www.poweregg.net/situmon\\_settei\\_main.htm](http://www.poweregg.net/situmon_settei_main.htm)

② ブラウザの設定をリセットする <Internet Explorer の場合> [ツール] → [インターネットオプション]の「詳細設定」タブ → [リセット] から設定をリセット ※リセット後には、POWER EGG のクライアント初期設定を再度行ってください(設定についてはユー ザーズマニュアル基本編 を参照)

上記の操作でも正常に動作しない場合は、販売パートナーもしくはサポートパートナーのご担当者様までお問 合せください。

以上